## IMPRESIÓN DE DOCUMENTOS

SE INGRESA AL SITIO:

## http://www.derecho.unam.mx

Dirigirse al apartado Nuestra Facultad > Sistema de Impresión

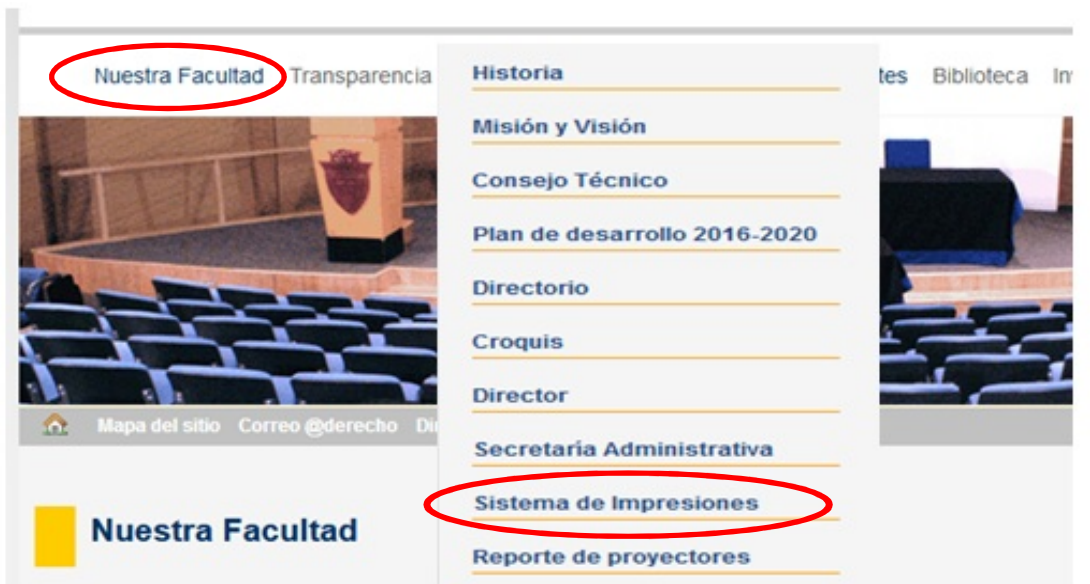

## Dar clic en INGRESAR AL SISTEMA DE IMPRESIONES

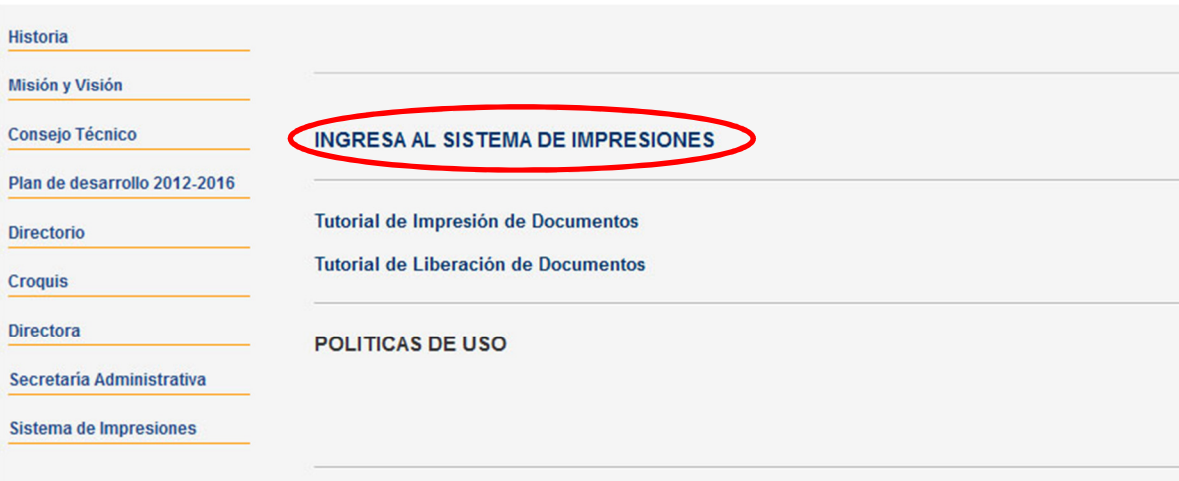

Desplegara la siguiente pantalla donde deberá ingresar su *usuario* y contraseña.

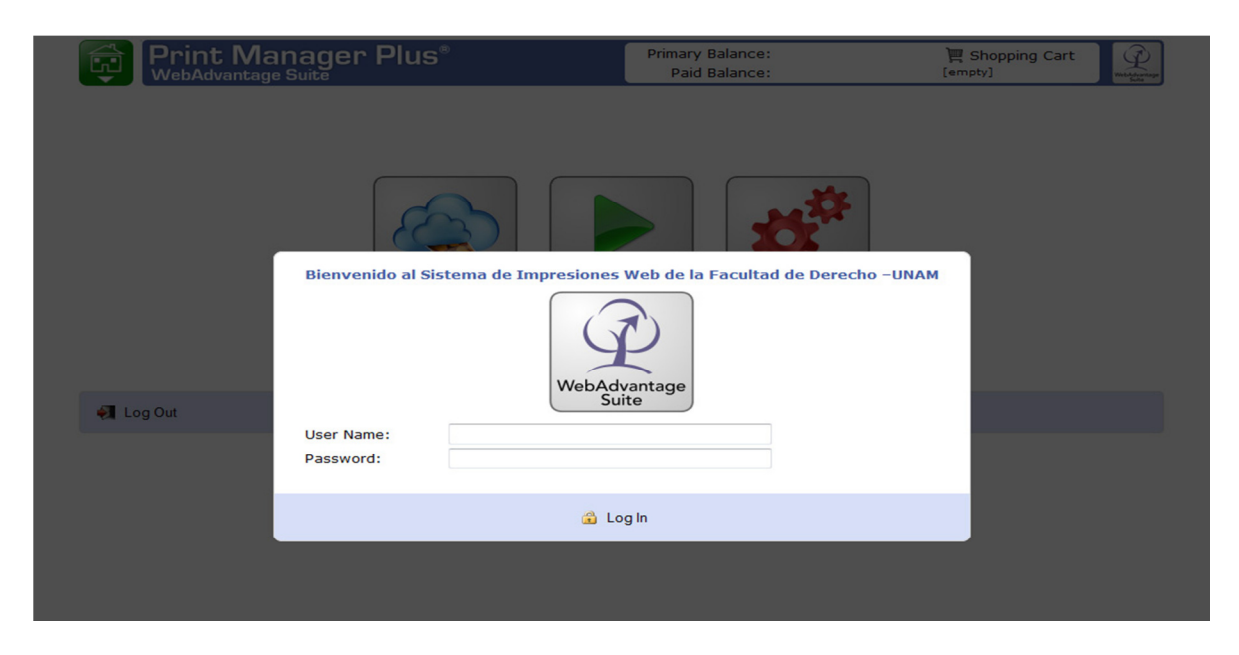

Para la impresión de un documento deberá dar clic en el icono Print.

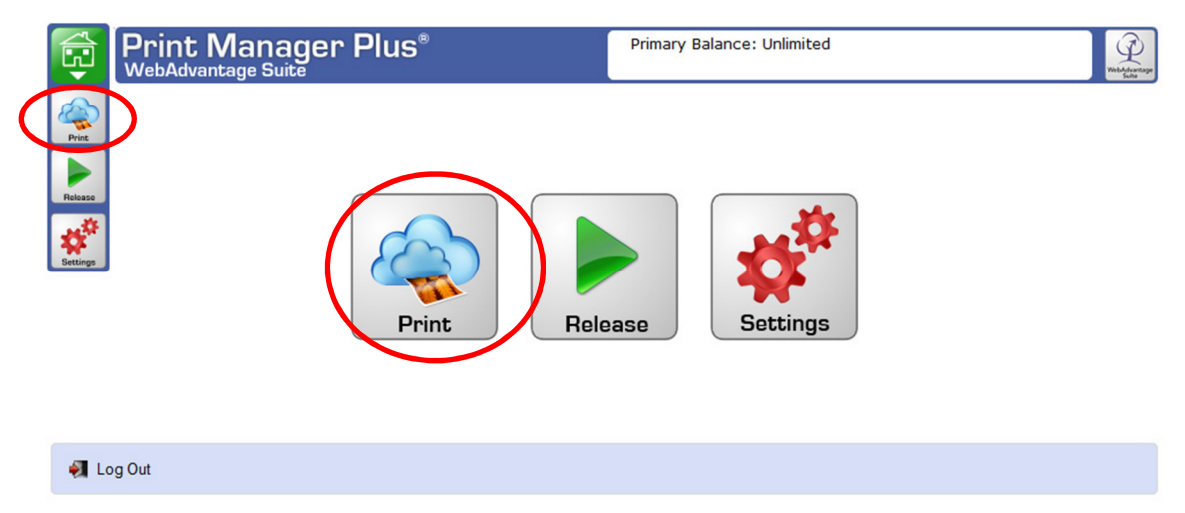

Una vez en el menú de impresión, dar clic en el botón con la leyenda upload new file.

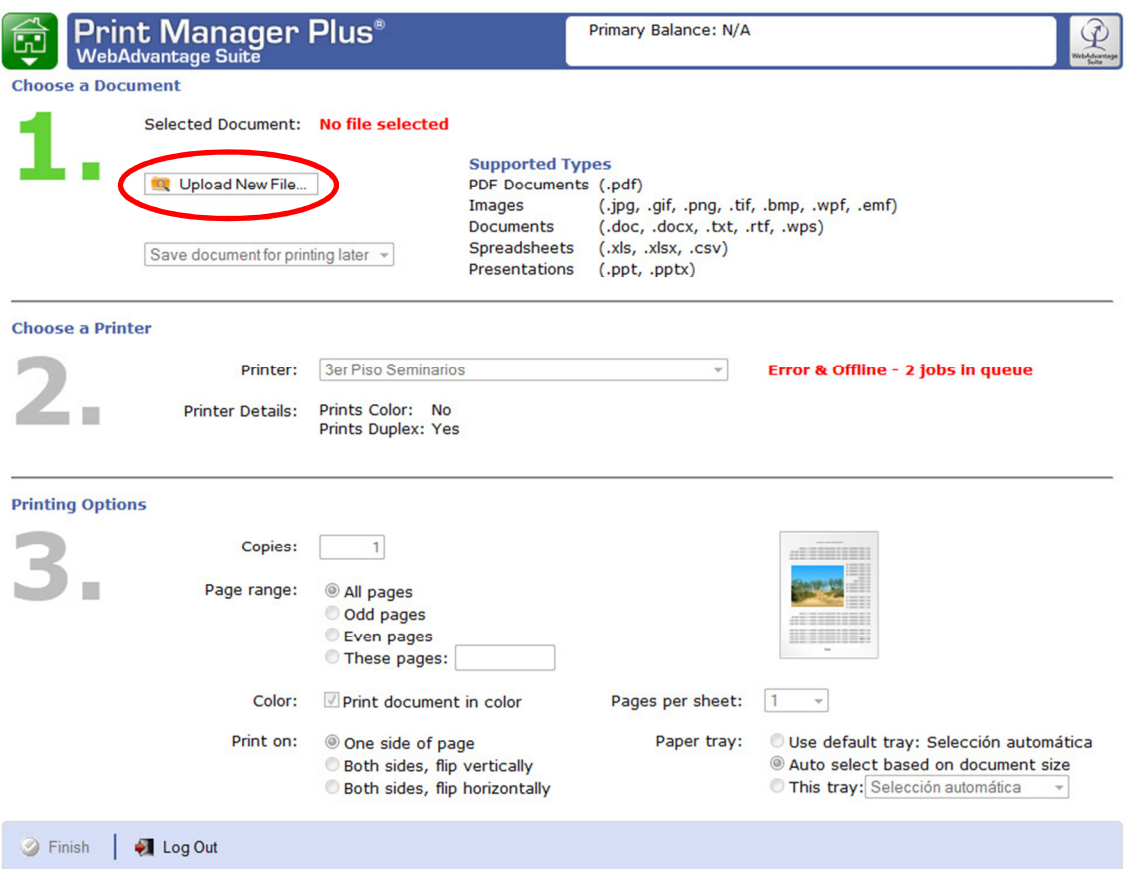

Aparecerá una ventana de explorador, para localizar dentro de su computadora el archivo que desea imprimir, una vez localizado, seleccionarlo y dar clic en **abrir.** 

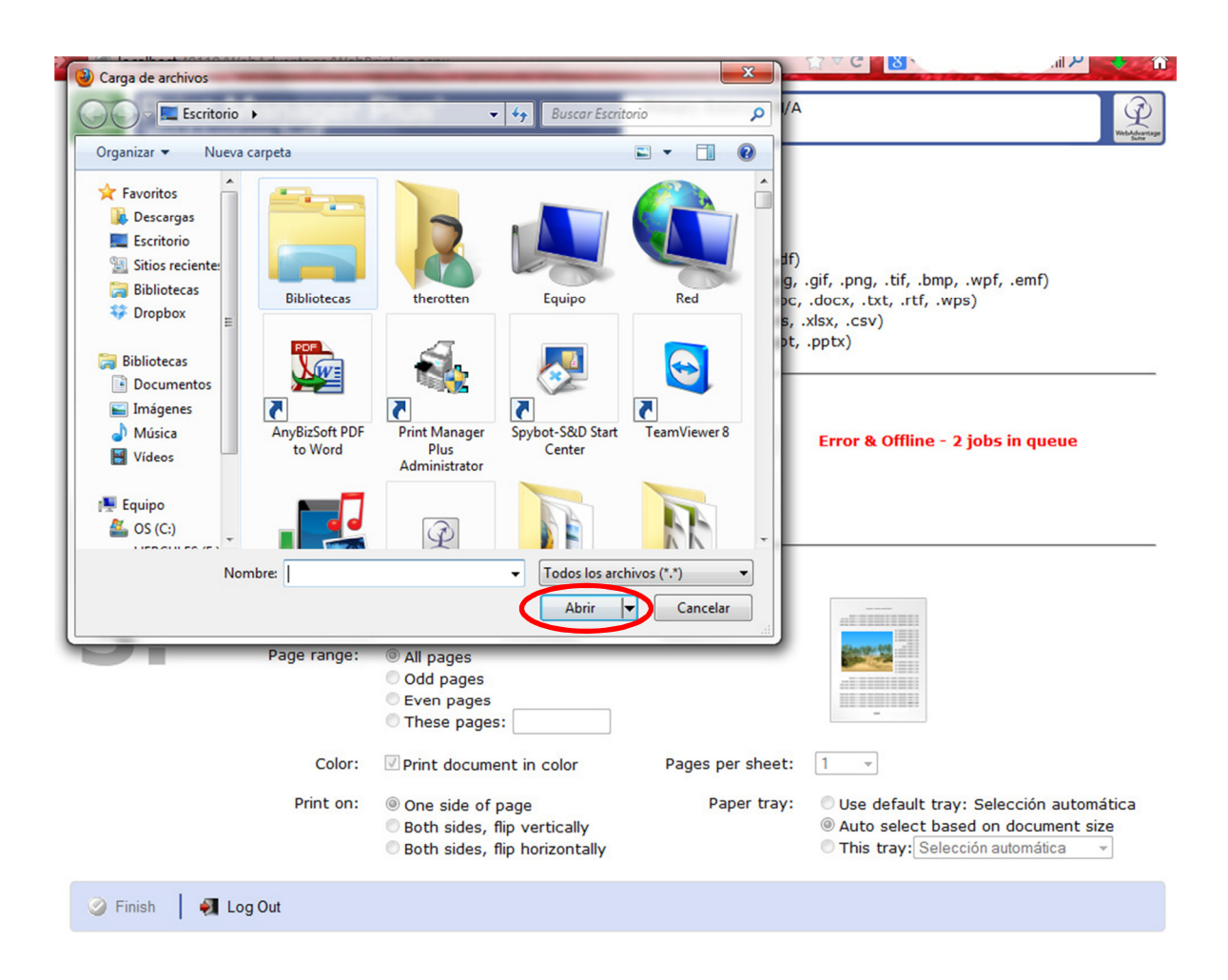

A) Su archivo será cargado al sitio web, debe verificar que el nombre del archivo cargado, corresponda con el nombre del archivo que desea imprimir.

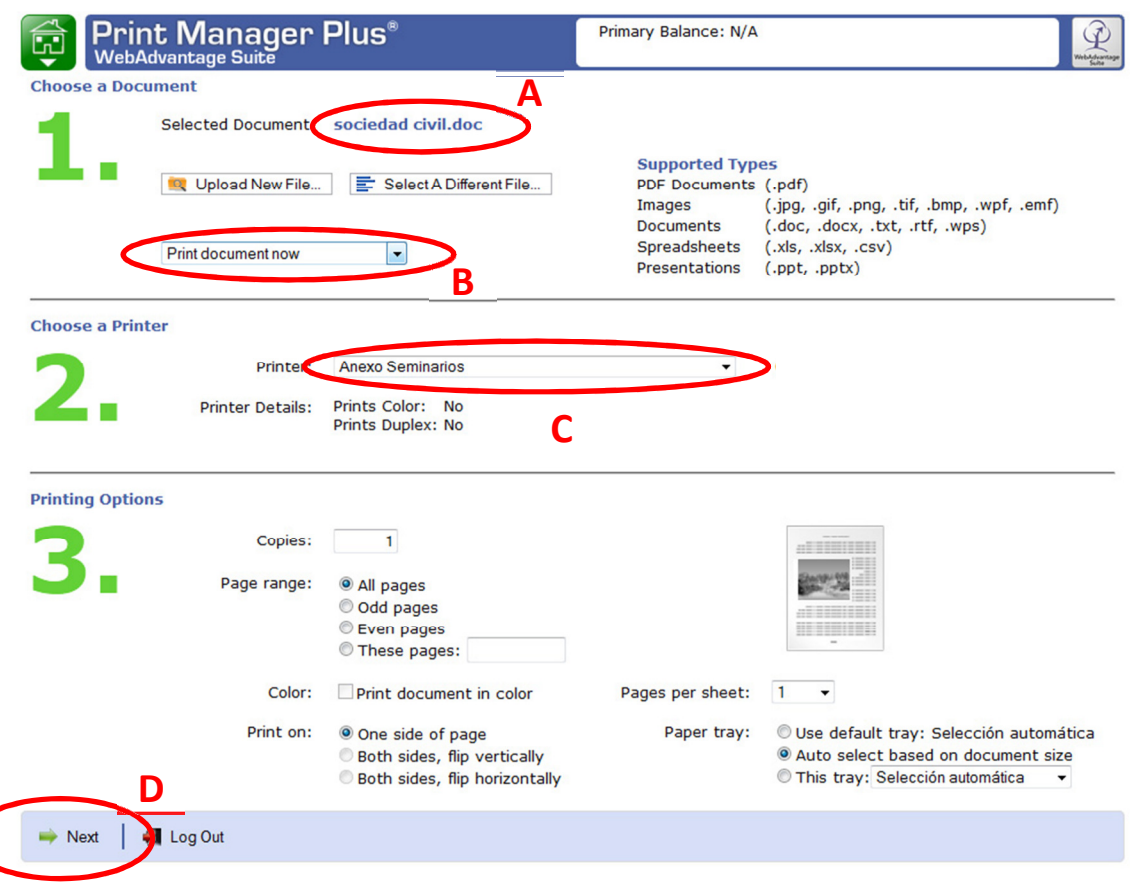

- B) Deberá verificar que se encuentre seleccionada la opción con la leyenda *Print document now*.
- C) A continuación deberá seleccionar la impresora en la que desee recoger su impresión, existes tres módulos de impresión ubicados en los cubículos que se encuentran frente al elevador del piso 3 y 4 y otra más al final del anexo de seminarios.
- D) Configurar el número de copias y/o los rangos de páginas que desee imprimir, una vez hecho esto deberá dar clic en el botón Next.

Su documento será procesado y enviado a la impresora seleccionada.

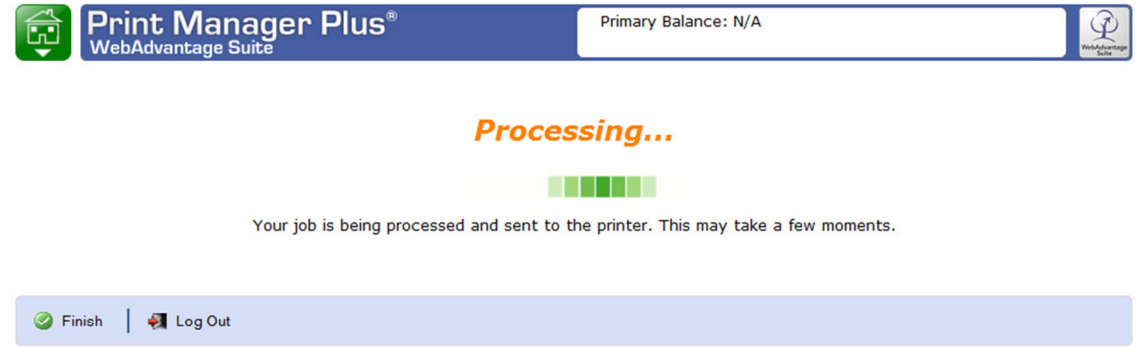

En pantalla deberán aparecer los datos del documento que fue envido, así como el número de páginas que serán impresas, si es correcto su documento deberá dar clic en la opción **Hold Job In** Queue.

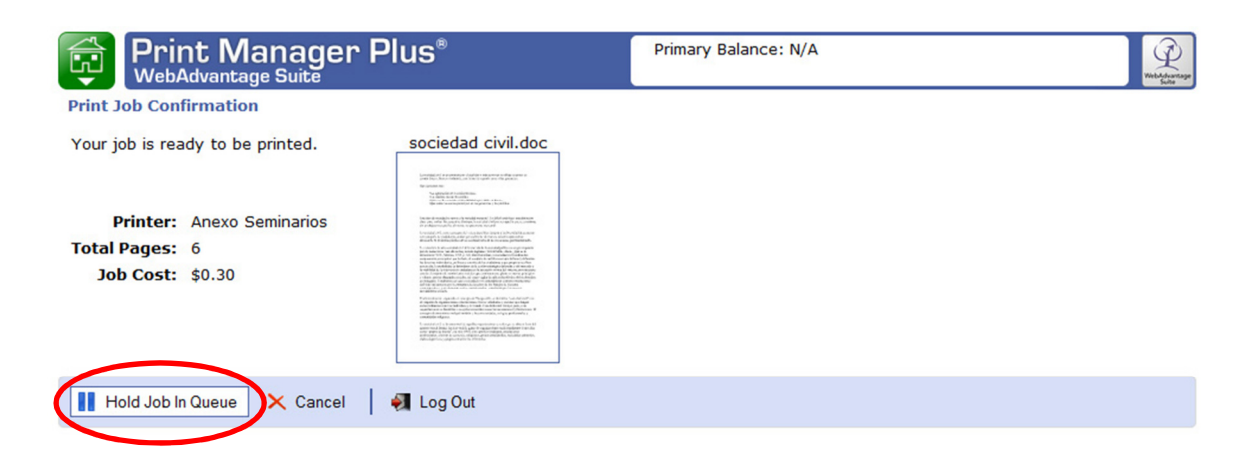

Su archivo ha sido enviado al módulo de impresión correspondiente, dispone de 30 minutos para recoger su documento o será eliminado.